# Konfiguration von MAC-basierten Gruppen zu VLAN auf Switches der Serie 300 J.

### Ziel

Eine Media Access Control Address (MAC-Adresse) ist eine eindeutige ID, die jeder Netzwerkschnittstelle zugewiesen wird. Pakete (d. h. Meldungen von einem Gerät) können durch ihre Quell-MAC-Adresse in eine VLAN-Gruppe eingefügt werden. Die Informationen in einer VLAN-Gruppe werden dann an ein designiertes VLAN gesendet. Mit den Managed Switches der Serie 300 können Sie mehrere MAC-basierte VLAN-Gruppen definieren. Nach der Erstellung können diese VLAN-Gruppen bestimmten Ports/LAGs am Switch zugewiesen und an bestimmte VLANs weitergeleitet werden.

In diesem Dokument wird erläutert, wie MAC-basierte VLAN-Gruppen erstellt und einer bestimmten Schnittstelle (Port/LAG) zugeordnet werden.

#### Anwendbare Geräte

·Managed Switches der Serie SF/SG 300

#### **Softwareversion**

 $·v1.2.7.76$ 

## Erstellen einer MAC-basierten VLAN-Gruppe

Hinweis: Um eine MAC-basierte VLAN-Gruppe zu erstellen, muss sich der Switch im Layer-2-Modus befinden. Informationen zum Wechseln des Switches in den Layer-2-Modus finden Sie unter [Konfiguration der Systemeinstellungen für Managed Switches der Serien 200 und](ukp.aspx?vw=1&articleid=1060) [300](ukp.aspx?vw=1&articleid=1060).

Schritt 1: Melden Sie sich beim Webkonfigurationsprogramm an, und wählen Sie VLAN Management > VLAN Groups > MAC-Based Groups aus. Die Seite MAC-basierte Gruppen wird geöffnet.

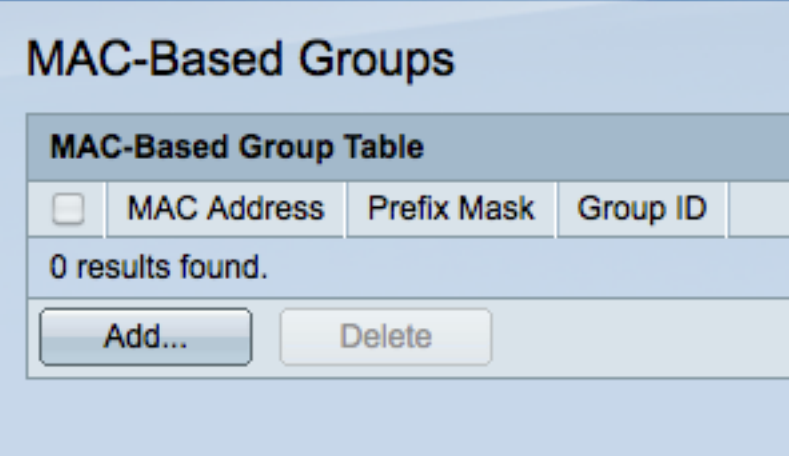

Schritt 2: Klicken Sie auf Hinzufügen, um eine neue MAC-basierte Gruppe zu erstellen. Das

Fenster MAC-basierte Gruppe hinzufügen wird angezeigt.

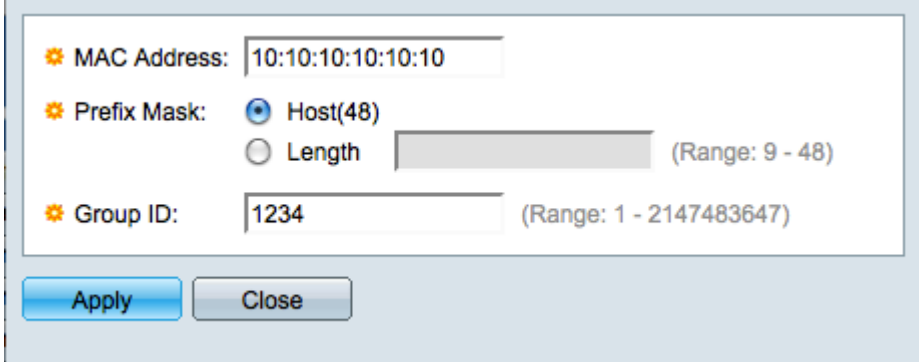

Schritt 3: Geben Sie im Feld MAC-Adresse eine MAC-Adresse ein, die Sie für eine VLAN-Gruppe konfigurieren möchten.

Schritt 4: Klicken Sie auf das Optionsfeld, das der Methode entspricht, die Sie zum Definieren der Präfixmaske verwenden möchten. Die Präfixmaske betrachtet eine bestimmte Anzahl von Bits und weist diese dann einer VLAN-Gruppe zu.

·Host - Die gesamte MAC-Adresse wird geprüft und in eine Gruppe eingefügt. Sie können MAC-Adressen nur einzeln gruppieren, wenn Sie den Host verwenden.

·Länge: Nur ein Teil der MAC-Adresse wird geprüft (von links nach rechts) und dann in eine Gruppe eingefügt. Je niedriger die Längenzahl, desto weniger Bits werden betrachtet. Dies bedeutet, dass Sie einer VLAN-Gruppe gleichzeitig eine große Anzahl von MAC-Adressen zuweisen können. Beispielsweise werden alle Computer in Ihrem Netzwerk von demselben Unternehmen hergestellt.

Schritt 5: Erstellen Sie im Feld Gruppen-ID eine VLAN-Gruppen-ID, mit der die MACbasierte VLAN-Gruppe identifiziert werden kann, und geben Sie diese ein.

Schritt 6: Klicken Sie auf Apply, um die MAC-basierte Gruppe zu erstellen, und klicken Sie dann auf Close, um das Fenster MAC-basierte Gruppe hinzufügen zu schließen.

## Zuordnung der VLAN-Gruppe zu VLAN pro Schnittstelle

Hinweis: Sie können einer Port/LAG, die sich im allgemeinen Modus befindet, nur eine VLAN-Gruppe zuordnen. Informationen zum Ändern eines Ports/einer LAG in den allgemeinen Modus finden Sie im Dokument Konfigurieren der VLAN-Schnittstelleneinstellungen für 200/300 Managed Switches.

Schritt 1: Melden Sie sich beim Webkonfigurationsprogramm an, und wählen Sie VLAN Management > VLAN Groups > MAC-Based Groups to VLAN aus. Die Seite MAC-Based Groups to VLAN wird geöffnet.

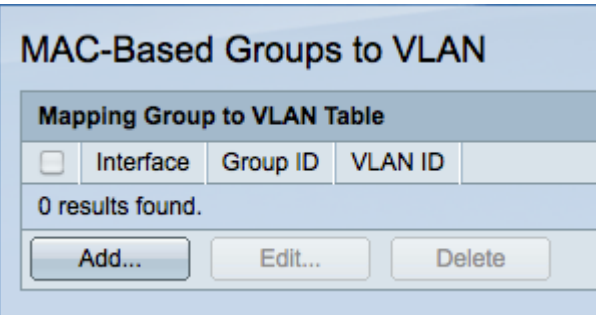

Schritt 2: Klicken Sie auf Hinzufügen. Das Fenster Gruppe zu VLAN-Zuordnung hinzufügen wird angezeigt.

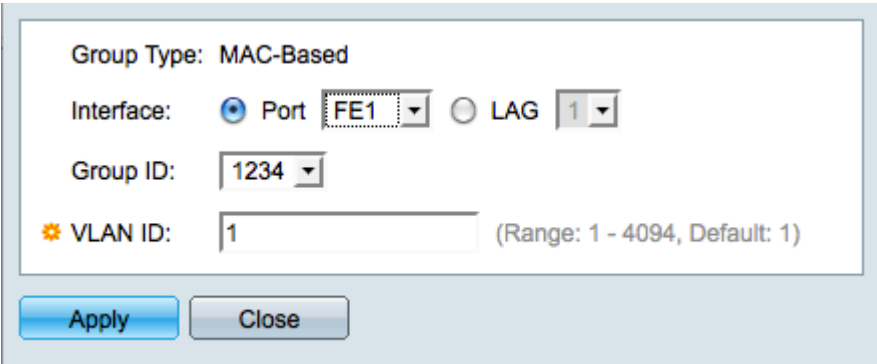

Schritt 3: Klicken Sie auf das entsprechende Optionsfeld im Feld Schnittstelle, um eine Schnittstelle zu definieren, und wählen Sie einen bestimmten Port/eine LAG aus der Dropdown-Liste aus. Diese Schnittstelle ist der VLAN-Gruppe zugeordnet.

·Port - Ein einzelner physischer Port am Switch.

·LAG: Ein Paket physischer Ports, das zur Erhöhung der Bandbreite und zur Bereitstellung von Link-Redundanz verwendet wird.

Schritt 4: Wählen Sie aus der Dropdown-Liste im Feld Gruppen-ID eine VLAN-Gruppe aus. Dies sind die VLAN-Gruppen, die Sie im vorherigen Abschnitt erstellt haben.

Schritt 5: Geben Sie im Feld "VLAN ID" die Nummer des VLANs ein, das den Datenverkehr von der VLAN-Gruppe empfangen soll.

Schritt 6: Klicken Sie zum Speichern auf Übernehmen und dann auf Schließen, um das Fenster VLAN-Zuordnung zu verlassen.